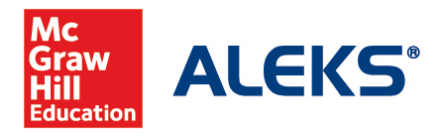

## **Student Registration Instructions**

**Before you begin, you will need a 10-character Class Code provided by your instructor. For help during this registration process, please contact ALEKS Customer Support by visiting [http://support.aleks.com.](http://support.aleks.com/)** 

To register for your ALEKS class, please follow the steps below. Be sure to check out the ALEKS My Classes section to learn more about managing your ALEKS account and classes.

**Sign Up Now:** Go to [www.aleks.com](http://www.aleks.com/) and select **SIGN UP NOW!** under the Registered Users box.

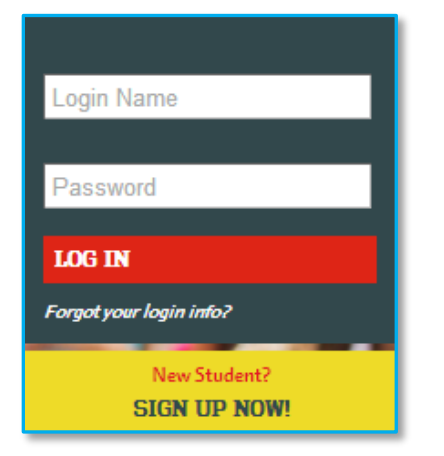

**Class Code:** Enter the 10-character Class Code provided by your instructor and select **Continue.**

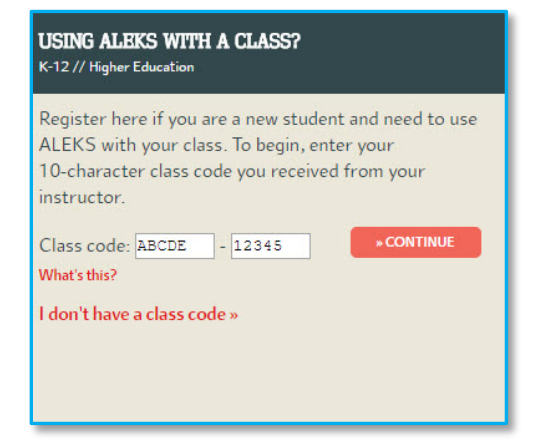

**Step 1 – Confirm Class Information:** Verify your enrollment information to make sure you are enrolling in the correct class. If the information is incorrect, check your class code and select **Cancel** to return to the previous page. If your information is correct, select the **Confirm** button.

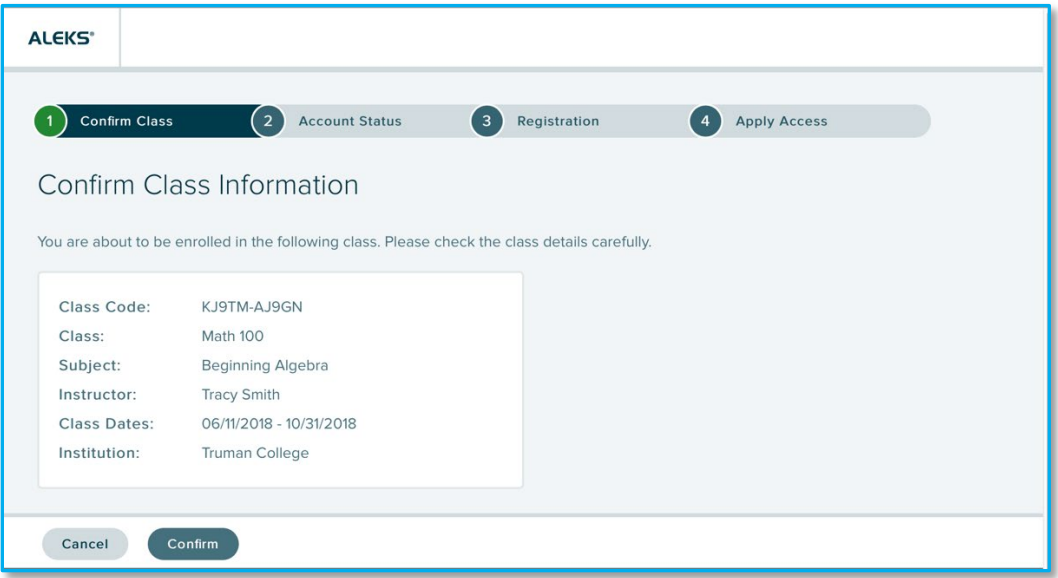

**Step 2 – Account Status:** Indicate whether you have used ALEKS before and select the **Continue** button. If you have used ALEKS before, you will be prompted to enter your existing login and password. You can retrieve your login information by selecting the **I forgot my login information** link**.** 

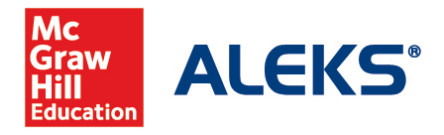

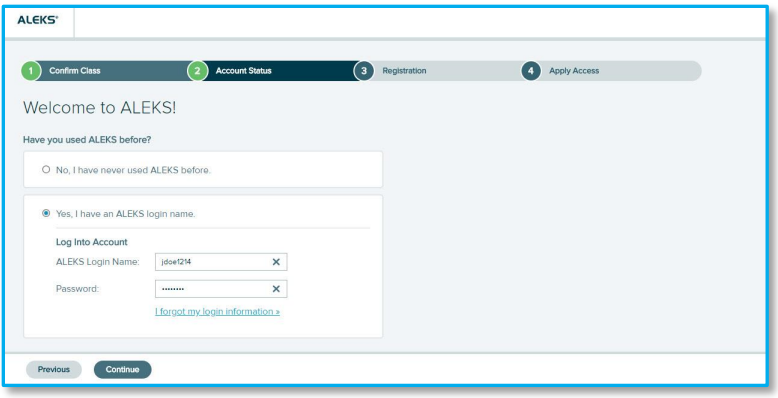

**Step 3 - Registration:** If you entered existing ALEKS account information in Step 2, you will bypass Step 3 and arrive at your My Classes page. Otherwise, complete registration to create an ALEKS account and select **Continue**. A confirmation email will be sent to the email you provided. **Save your new login information!**

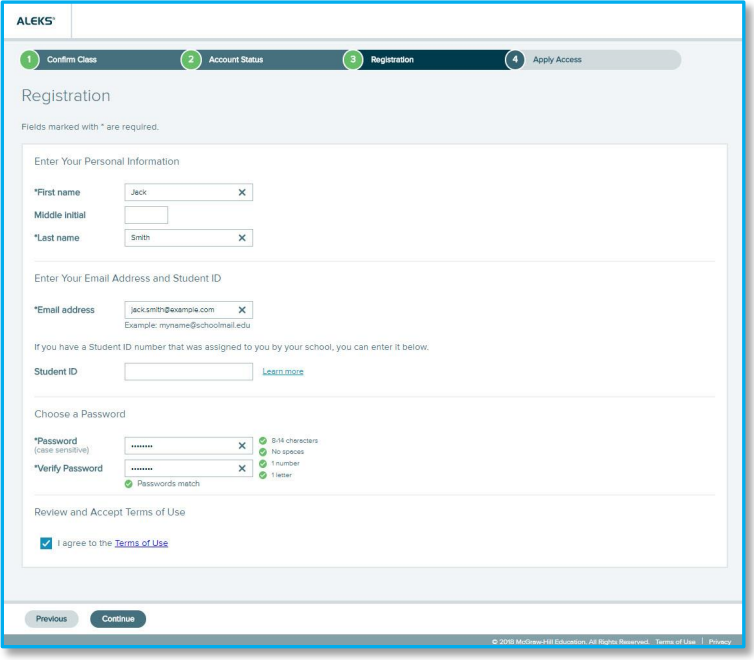

**Step 4 – Apply Access:** If you have an ALEKS access code, select *Yes, I have an access code*, enter your 20-character code, and select **Continue**. If you do not have an access code, select *No, I need to purchase an access code* and select **Continue**. **Select an access code that accommodates the full length of your class!**

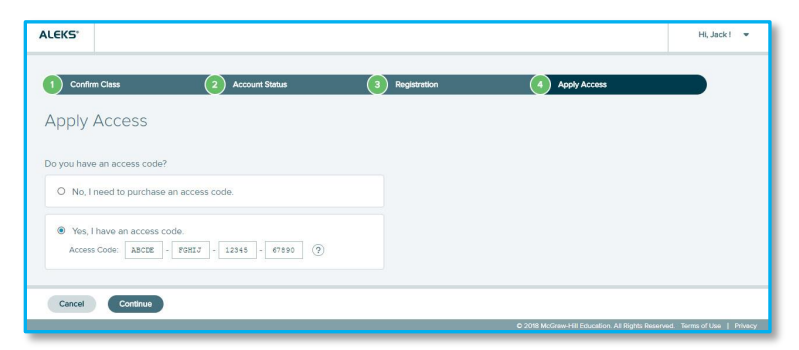

**Step 5 – My Classes:** After applying a valid access code to the new class, you will be taken to your My Classes page where the class tile displays in the Active section. Select the tile to begin working in the class, beginning with the ALEKS Tools Tutorial.